### How to Sign a Customer Up and Purchase a Subscription

- 1. Click Sign Up for new customer.
- 2. Enter customers email and create a password. Once that is completed, select continue. A new screen will pop up asking if you want to authorize the app, accept.

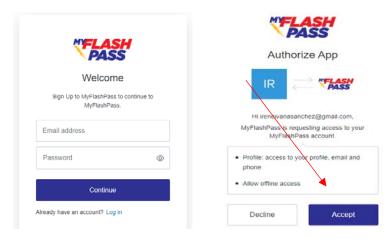

3. Enter in customers name and phone number in Profile information and save. Click on the plus sign in the right-hand corner, in the Payment Methods tab. Fill in customers Name, Address, and Credit Card information. Verify and Save.

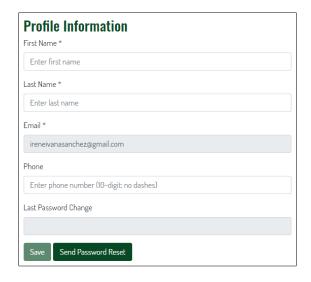

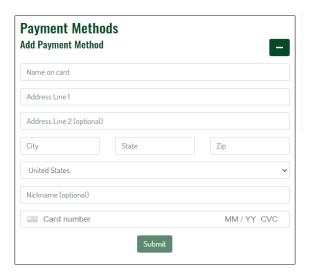

4. Select Purchase at the top and it will bring you to another page that has a list of all the packages. When you are ready to purchase a package select **subscribe now**. View more shows more packages.

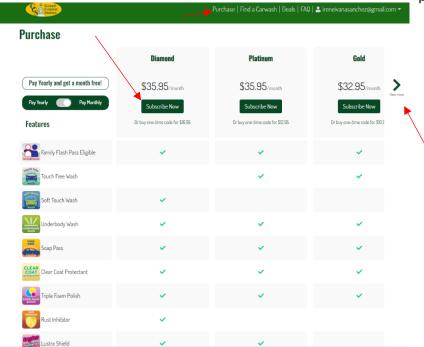

5. You will be taken to a new screen that will show the order summary. It will show total charges with taxes included and have an option to increase quantity. Increase the quantity for any individual look to sign up for the family and friends program. When finished select place order.

## **Order Summary**

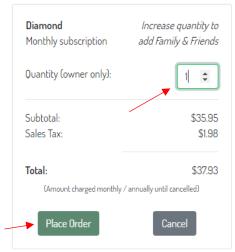

#### How to search for a customer and select their account

1. Go to **User Management**. You can search customers by email, name, and phone number. When finished select **apply**.

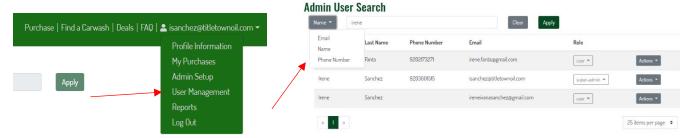

2. Click on actions for the customer you are trying to search for, and select impersonate user

## **Admin User Search**

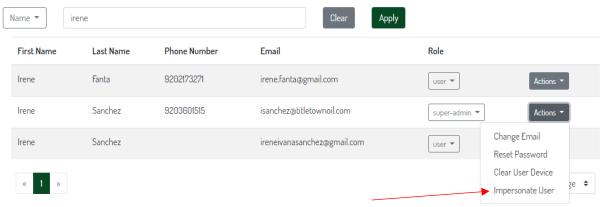

3. You would then be able to review the customer's account. Please be sure to always select **stop impersonating** when you are done. Stop impersonating takes you out of their account and allows you to search for a different account.

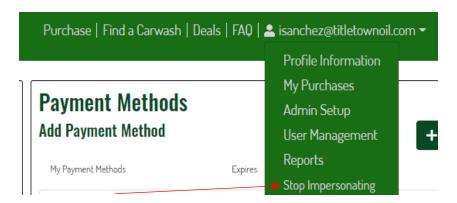

#### How to find customers renewal date

1. Once you are in the customer's account go to 'My Purchases.' In the purchase history section, you will see the package information and date. This means their renewal would be every month on the 23<sup>rd</sup> unless canceled or payment failure happens.

## **Purchase History**

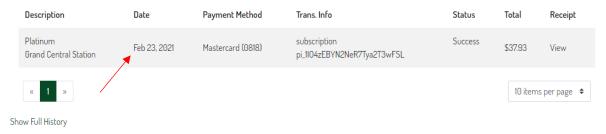

## **How to cancel a subscription**

1. Once you are in the customer's account go to 'My Purchases.' In the subscription section you want to select actions.

# **Subscriptions**

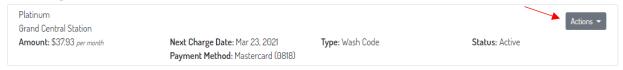

2. Select cancel subscription

## **Subscriptions**

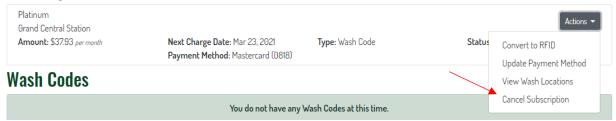

3. Select reason and cancel subscription

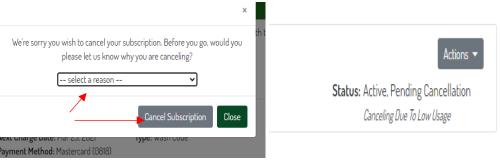

## How to change subscription package

1. Go to purchase

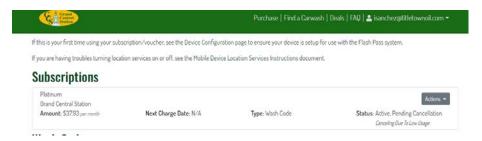

2. Select **subscribe now** on new package selection

### **Purchase**

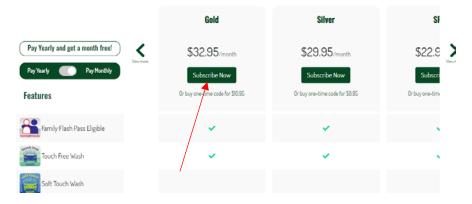

3. Select place order

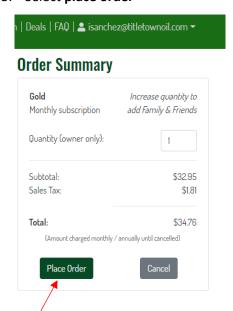

4. Thank you for your purchase screen will pop up

## Thank you for your purchase!

If this is your first time using a subscription/voucher, see the Device Configuration page to ensure your device is setup for use with the Flash Pass system.

Otherwise, you can view your purchases on the My Purchases page.

- 5. If you go to my purchases page it will take you to all your recent purchases. You will notice the subscription says **scheduled**. That is because the platinum package was already purchased, so the Gold package is pending.
  - a. If the package is higher (more expensive) than current subscription it will switch right away and customer will be prorated for the change to subscription.
  - b. If the package is lower the package will not take effect until the next billing cycle.

## **Subscriptions**

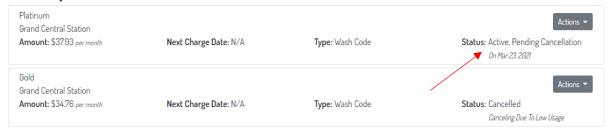

### How to reset a customer's password

1. Go to user management and search for customer

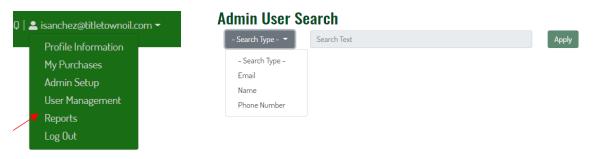

2. Click on actions, and reset password

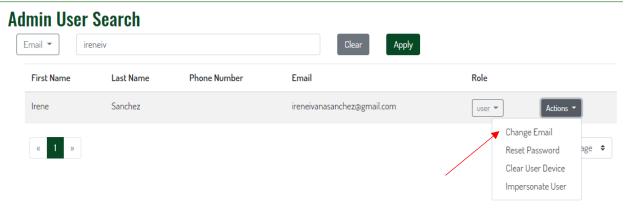

## How to reset device for customer who got a new phone, etc.

1. Go to user management and search for customer

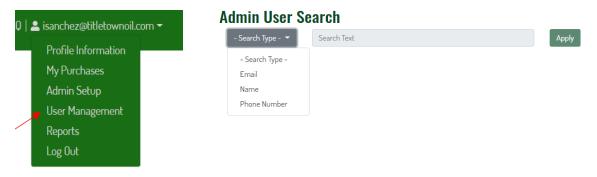

2. Click on actions, and reset password

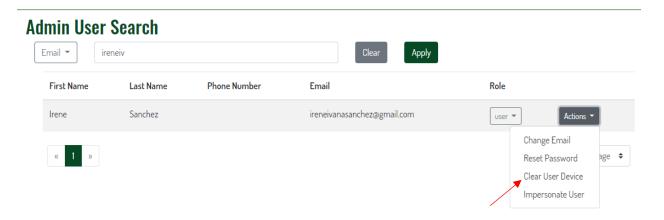

### **Device configuration**

Location services are needed to use subscription/voucher. Follow the below steps to get the device ready. You may want to read through all the instructions prior to scanning the QR code.

You will not be able to use the subscription/voucher if you do not follow the device set up steps below.

### **Device Setup**

1. Open your camera and point it at the QR code

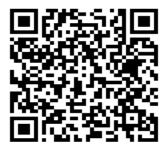

2. When the below message shows on your phone, tap it.

Note: The message may look slightly different depending on the device being used. Regardless, tap the message when it appears.

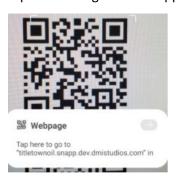

- 3. Your browser will be directed to the myflasspass purchase page. Log in if required
- 4. When prompted, allow location services. Below is an example of what the prompt may look like. Note: The message may look slightly different depending on device being used. Regardless, choose the option which allows location services for myflasspass

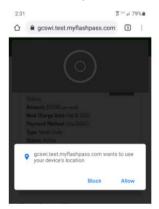

5. If successful, a message will appear saying you have successfully configured your device.

### **How to manage Friends and Family**

This message will pop up once a Friends and Family options was successfully purchased

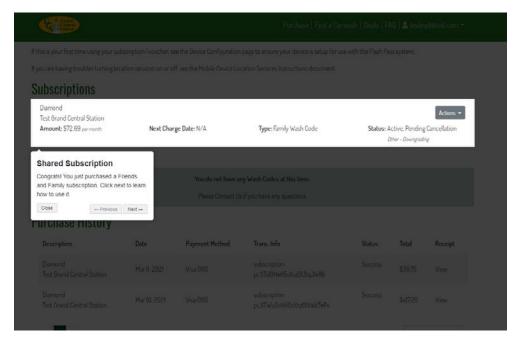

Select actions, manage family. This helps manage which family and friends can use your subscription.

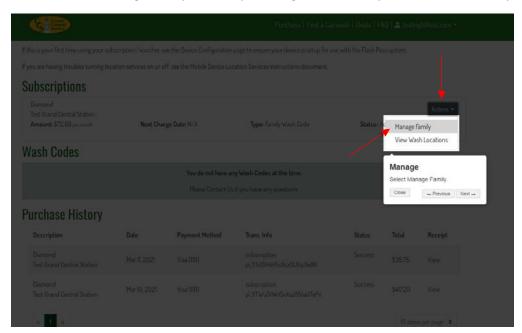

Enter the email address of the person you would like to share the subscription with, and select invite

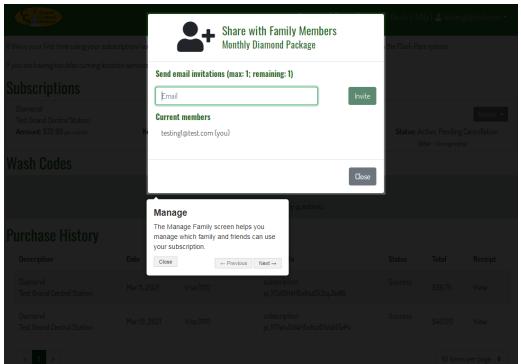

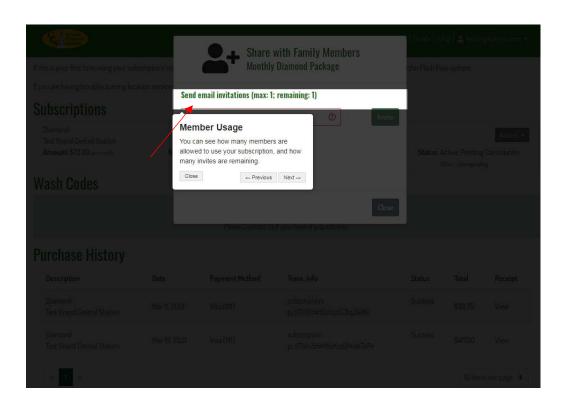

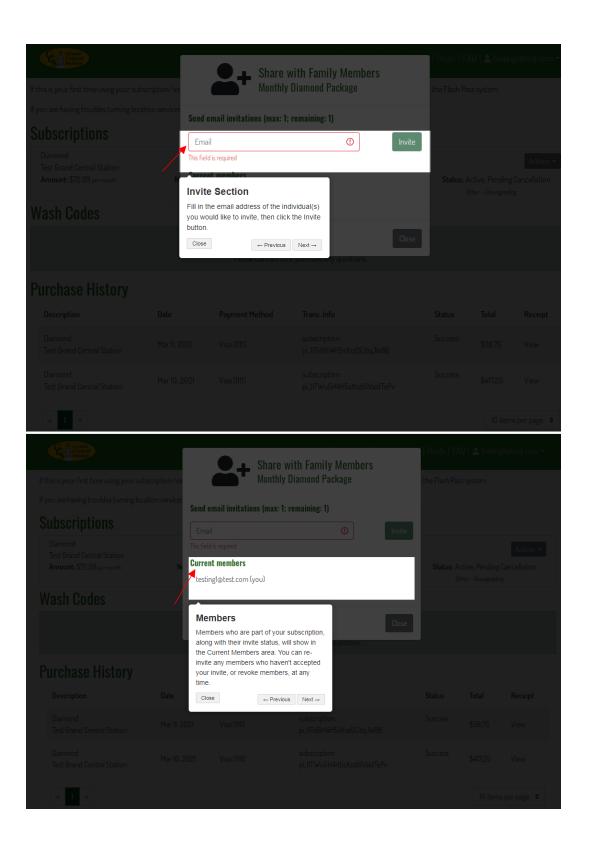

## **Troubleshooting minor website errors**

What to do if login button disappears

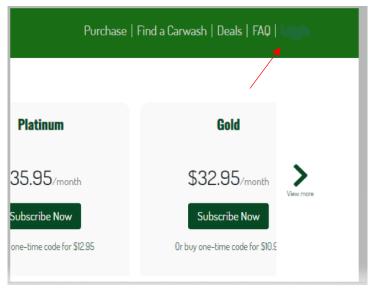

- 1. Click reload button if that doesn't work continue to Step 2
- 2. Click on the 3 little dots on the upper right-hand corner

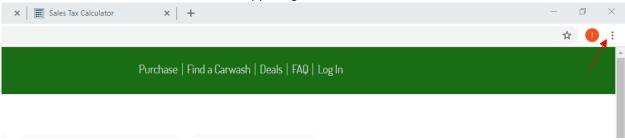

- 3. Click on settings
- 4. Click on privacy and security

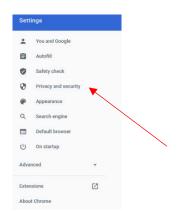

5. Click on clear browsing data

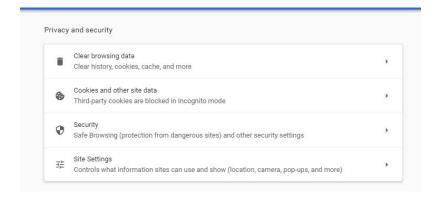

6. Select last 4 weeks, or all time and select clear data

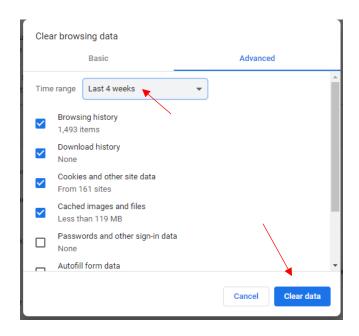

7. Try website again

### Reporting

1. Go to Reports in Drop-down menu

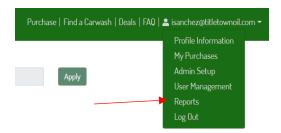

2. Choose Report you would like to create

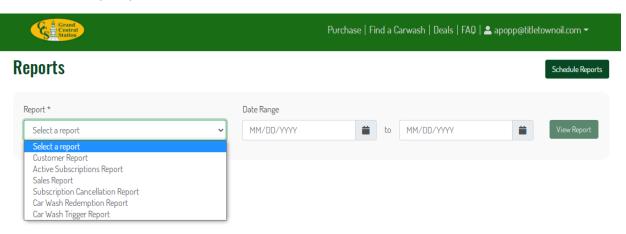

- a. Customer Report List of all customers you have in website (Active and Inactive)
- b. Active Subscriptions Report See the Number of Active Customers
  - a. You will want to put the date range going forward so if I'm looking for all my active customers and it's the  $1^{st}$  of March I would put my date range as 3/1/2021 to 3/1/2022
- c. Sales Reports See Sales for any given period of time
- d. Subscription Cancellation Report See customers who have canceled in a given period of time
- e. Car Wash Trigger Report See customers that have triggers a wash through the QR code.
  - a. Great for troubleshooting customer issues with QR
  - b. Shows United Messages and Error messages wash bay would receive
  - c. Can filter by date and export report if you need be to filter through customers easier.

#### d. Common Error Messages and Remedies

- Outside of Acceptable Distance Customer is either not at kiosk or their GPS hasn't caught up to them. Have them open Map on phone to update GPS location and try again
- ii. You have exceeded your device limit they are using a different phone subscription is locked down to one phone let customer know this
  - 1. If customer has gotten a new phone reset Device ID for them

- iii. Kiosk Busy Customer scanned QR code and kiosk was not ready have them scan again
- iv. Operation Timeout Something has happened with the Unitec connection restart sierra server and it should solve problem
- v. Site Offline Site is not connected to Director there is either an internet problem at site or the kiosk has lost communication with director.